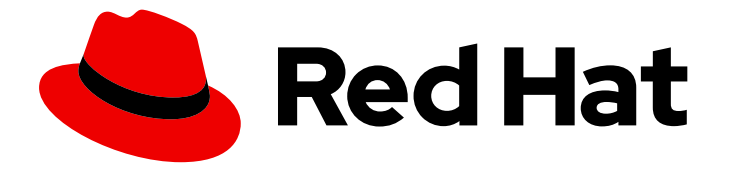

# Red Hat CodeReady Studio 12.15

# Getting Started with CodeReady Studio Tools

Introduction to using Red Hat CodeReady Studio tools

Last Updated: 2020-07-09

# Red Hat CodeReady Studio 12.15 Getting Started with CodeReady Studio Tools

Introduction to using Red Hat CodeReady Studio tools

Levi Valeeva lvaleeva@redhat.com

Supriya Takkhi sbharadw@redhat.com

Yana Hontyk yhontyk@redhat.com

### Legal Notice

Copyright © 2020 Red Hat, Inc.

The text of and illustrations in this document are licensed by Red Hat under a Creative Commons Attribution–Share Alike 3.0 Unported license ("CC-BY-SA"). An explanation of CC-BY-SA is available at

http://creativecommons.org/licenses/by-sa/3.0/

. In accordance with CC-BY-SA, if you distribute this document or an adaptation of it, you must provide the URL for the original version.

Red Hat, as the licensor of this document, waives the right to enforce, and agrees not to assert, Section 4d of CC-BY-SA to the fullest extent permitted by applicable law.

Red Hat, Red Hat Enterprise Linux, the Shadowman logo, the Red Hat logo, JBoss, OpenShift, Fedora, the Infinity logo, and RHCE are trademarks of Red Hat, Inc., registered in the United States and other countries.

Linux ® is the registered trademark of Linus Torvalds in the United States and other countries.

Java ® is a registered trademark of Oracle and/or its affiliates.

XFS ® is a trademark of Silicon Graphics International Corp. or its subsidiaries in the United States and/or other countries.

MySQL<sup>®</sup> is a registered trademark of MySQL AB in the United States, the European Union and other countries.

Node.js ® is an official trademark of Joyent. Red Hat is not formally related to or endorsed by the official Joyent Node.js open source or commercial project.

The OpenStack ® Word Mark and OpenStack logo are either registered trademarks/service marks or trademarks/service marks of the OpenStack Foundation, in the United States and other countries and are used with the OpenStack Foundation's permission. We are not affiliated with, endorsed or sponsored by the OpenStack Foundation, or the OpenStack community.

All other trademarks are the property of their respective owners.

### Abstract

This compilation of topics contains information on how to start using Red Hat CodeReady Studio Tools for efficient development.

## Table of Contents

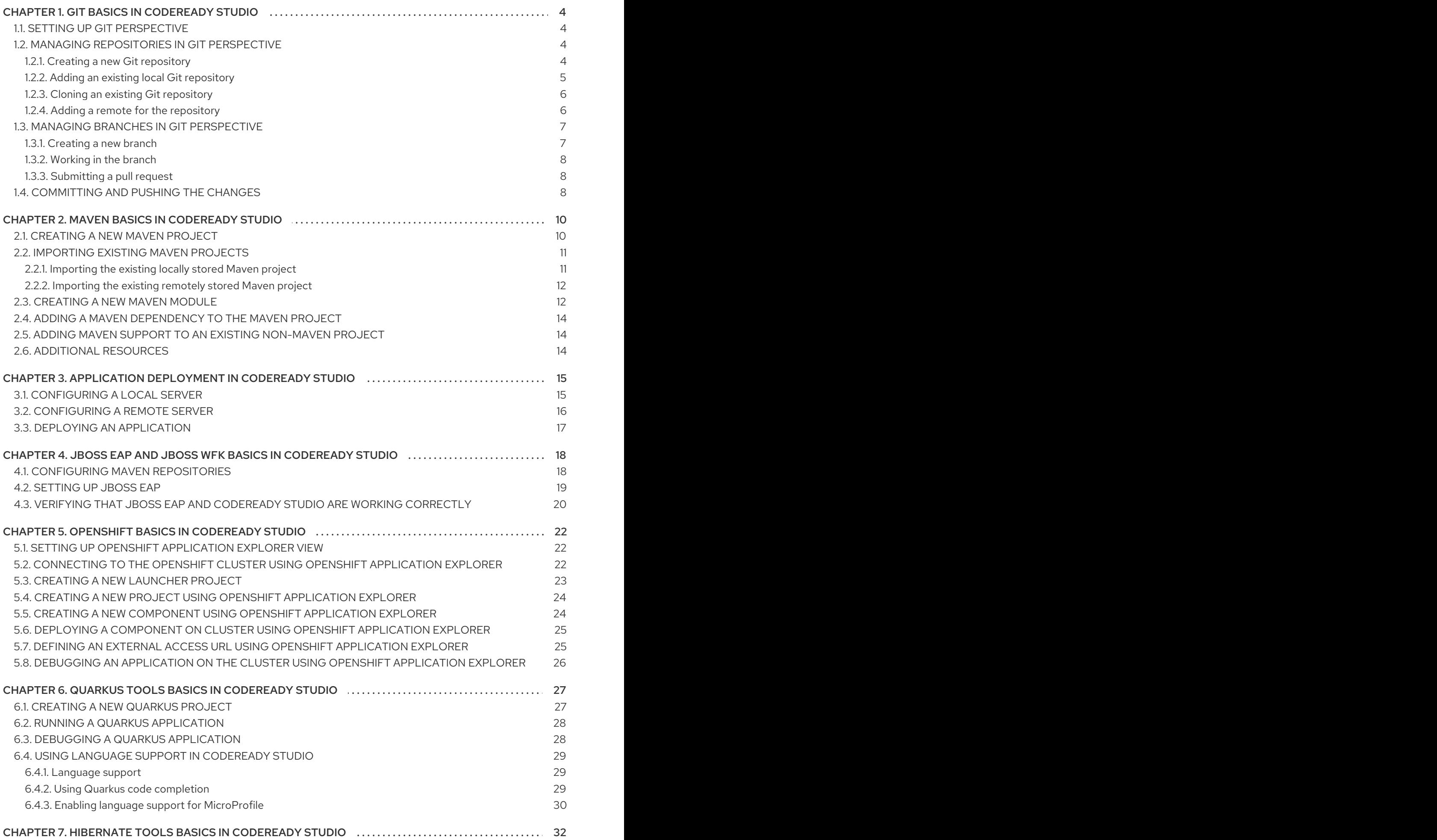

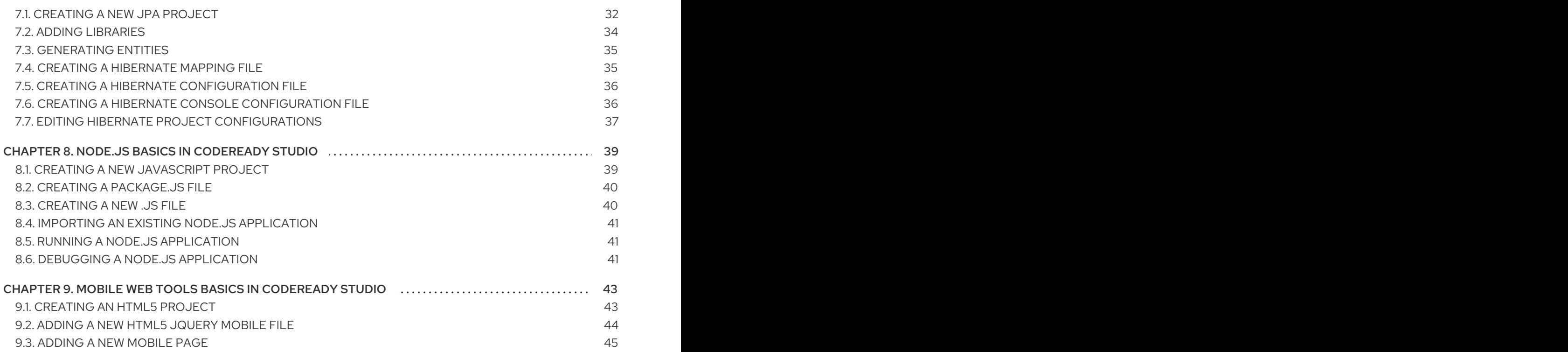

# CHAPTER 1. GIT BASICS IN CODEREADY STUDIO

<span id="page-7-0"></span>CodeReady Studio includes Git Perspective that allows developers to manage their Git repositories from a graphical interface. The following section outlines the basic workflow of a Git project in Git Perspective and how to accomplish the most common Git-related tasks.

The following section describes how to:

- Set up Git Perspective.
- Manage repositories in Git Perspective.
- Manage branches in Git Perspective.
- Manage commits in Git Perspective.

### <span id="page-7-1"></span>1.1. SETTING UP GIT PERSPECTIVE

The following section describes how to open Git Perspective in CodeReady Studio.

#### Procedure

- 1. Start CodeReady Studio.
- 2. Click Window → Perspective → Open Perspective → Other. The Open Perspective window appears.
- 3. Select Git.
- 4. Click the **Open** button. The Git Repositories view appears.

### <span id="page-7-2"></span>1.2. MANAGING REPOSITORIES IN GIT PERSPECTIVE

The following section describes how to use Git Perspective to:

- **•** Create a new Git repository.
- Add an existing local Git repository.
- Clone an existing Git repository.
- Add a remote for the repository.

### <span id="page-7-3"></span>1.2.1. Creating a new Git repository

The following section describes how to use Git Perspective to create a new Git repository.

- 1. Start CodeReady Studio.
- 2. Start Git Perspective.
- 3. Click the **Create a new Git Repository and add it to this view** icon.

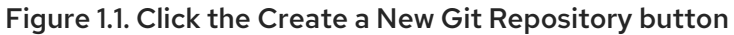

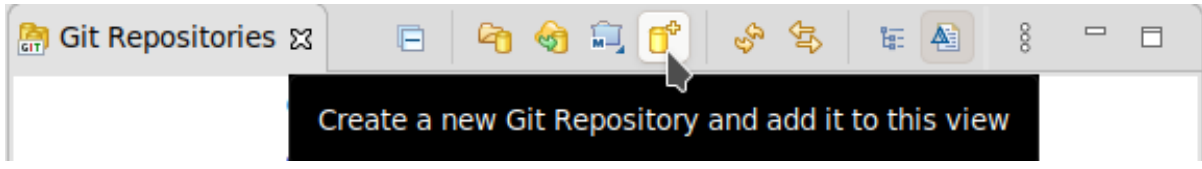

The Create a Git Repositorywindow appears.

A path to the default Repository directory is generated. If you are satisfied with the default path, continue with the repository creation. Alternatively, you can select the option to Create as bare repository.

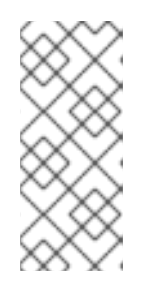

### **NOTE**

Bare repositories are recommended for central repositories, not for development environments. Bare repositories do not contain a working or checked out copy of any source files. This prevents editing files and committing changes. Additionally, they store the Git revision history for your repository in the root folder instead of a **.git** sub-folder.

4. Click the **Create** button.

A new Git repository is created on your local machine and is now listed in the Git Repositories view.

### <span id="page-8-0"></span>1.2.2. Adding an existing local Git repository

The following section describes how to use Git Perspective to add a local Git repository to the IDE.

#### Procedure

- 1. Start CodeReady Studio.
- 2. Start Git Perspective.
- 3. Click the **Add an existing local Git Repository to this view** icon.

Figure 1.2. Click the Add an existing local Git Repository icon

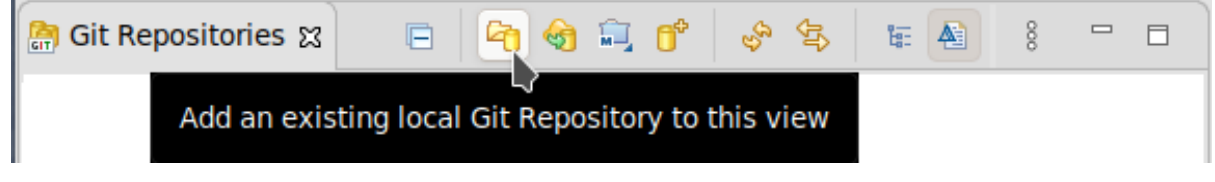

The Add Git Repositories window appears.

- 4. Click the **Browse** button to locate your local Git repository. Optionally, select the Look for nested repositories check box to search for nested repositories.
- 5. Check the path to the appropriate **.git** file in the Search results field.
- 6. Click the **Add** button

The local repository is now listed in the Git Repositories view.

### <span id="page-9-0"></span>1.2.3. Cloning an existing Git repository

The following section describes how to use Git Perspective to create a local clone of the repository that already exists online (GitHub, GitLab).

### Procedure

- 1. Start CodeReady Studio.
- 2. Start Git Perspective.
- 3. Clone the source repository with HTTPS or SSH.
- 4. Click the **Clone a Git Repository and add the clone to this view** icon.

### Figure 1.3. Click the Clone a Git Repository icon

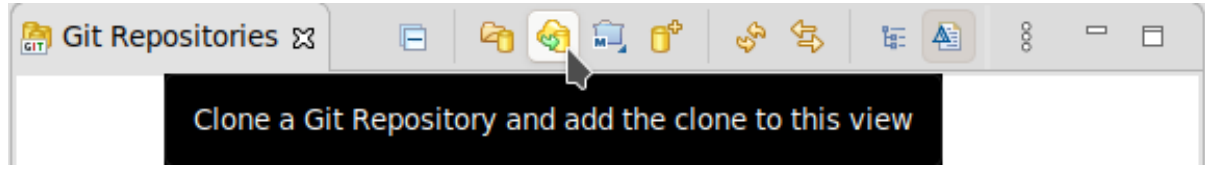

The Clone Git Repository window appears.

- 5. Add the address for the source repository to the URI field. The Host and Repository path fields are populated automatically.
- 6. Click the **Next** button.
- 7. Select the branches you want to clone.
- 8. Click the **Next** button
- 9. Ensure that the Directory path and Initial branch are set correctly. Optionally, you can customize the Remote name and choose the appropriate working sets by selecting the Add project to working setscheck box.
- 10. Click the **Finish** button.

The new cloned repository is now listed in the Git Repositories view.

### <span id="page-9-1"></span>1.2.4. Adding a remote for the repository

After setting up your repository in Git Perspective for the first time, set up a remote for the repository. This is a one-time set up step for newly created or added repository.

The following section describes how to use Git Perspective to set up the remote for your repository.

- 1. Start CodeReady Studio.
- 2. Start Git Perspective.
- 3. Expand the target repository in the Git Repositories view.
- 4. Right-click Remotes → Create Remote. The **New Remote** window appears.
- 5. Name your remote.
- 6. Ensure that the Configure push is selected.
- 7. Click the **Create** button. The Configure Push window appears.
- 8. Click the **Change** button. The Select a URI window appears.
- 9. Add the URI, username and password for the source repository. The Host and Repository path fields are populated automatically.
- 10. Click Finish → Save.

### Verification steps

Expand the target repository → Remotes in the Git Repositories view. Your newly added remote is now listed in there.

### <span id="page-10-0"></span>1.3. MANAGING BRANCHES IN GIT PERSPECTIVE

The following section describes how to use Git Perspective to:

- Create a new branch.
- Work in the new branch.
- Submit a pull request.

### <span id="page-10-1"></span>1.3.1. Creating a new branch

The following section describes how to use Git Perspective to create a new branch.

- 1. Start CodeReady Studio.
- 2. Start Git Perspective.
- 3. Expand the target repository  $\rightarrow$  Branches  $\rightarrow$  Remote Tracking  $\rightarrow$  origin to view all the remote branches.
- 4. Right-click master → Create Branch…. The Create Branch window appears.
- 5. Select the source of the new branch.
- 6. Name the branch.
- 7. Select the Configure upstream for push and pulland Checkout new branch check boxes.
- 8. Select the appropriate option in the When pulling field.

9. Click the **Finish** button.

### Verification

Expand the target repository → Branches → Local in the Git Repositories view. Your newly added branch is now listed there.

### <span id="page-11-0"></span>1.3.2. Working in the branch

The following section describes how to open a built-in terminal in Git Perspective.

#### Procedure

- 1. Start CodeReady Studio.
- 2. Start Git Perspective.
- 3. Press **Shift**+**Ctrl**+**Alt**+**T**. The Launch Terminal window appears.
- 4. Choose Local Terminal.
- 5. Set Encoding to Default (ISO-8859-1).
- 6. Click the **OK** button. The Terminal window now displays the command-line terminal.

Note that as default, the current working directory is the home directory of your current user.

### <span id="page-11-1"></span>1.3.3. Submitting a pull request

It is strongly recommended to update your local repository before merging your changes, especially when working in a shared repository.

The following section describes how to use Git Perspective to submit a pull request (PR).

#### Procedure

- 1. Start CodeReady Studio.
- 2. Start Git Perspective .
- 3. Right-click the target repository  $\rightarrow$  Pull. The Pull Request window appears.
- 4. Click the **Close** button.

Now the changes from the remote repository are merged into your local repository.

### <span id="page-11-2"></span>1.4. COMMITTING AND PUSHING THE CHANGES

The following section describes how to commit and push the changes in CodeReady Studio.

- 1. Start CodeReady Studio.
- 2. Start Git Perspective.
- 3. Right-click on the target repository  $\rightarrow$  Commit. The Git Staging view appears.
- 4. Select the changes you want to stage.
- 5. Click the **Add selected files to the index** button to stage the changes you want to commit.

#### Figure 1.4. Stage files to commit

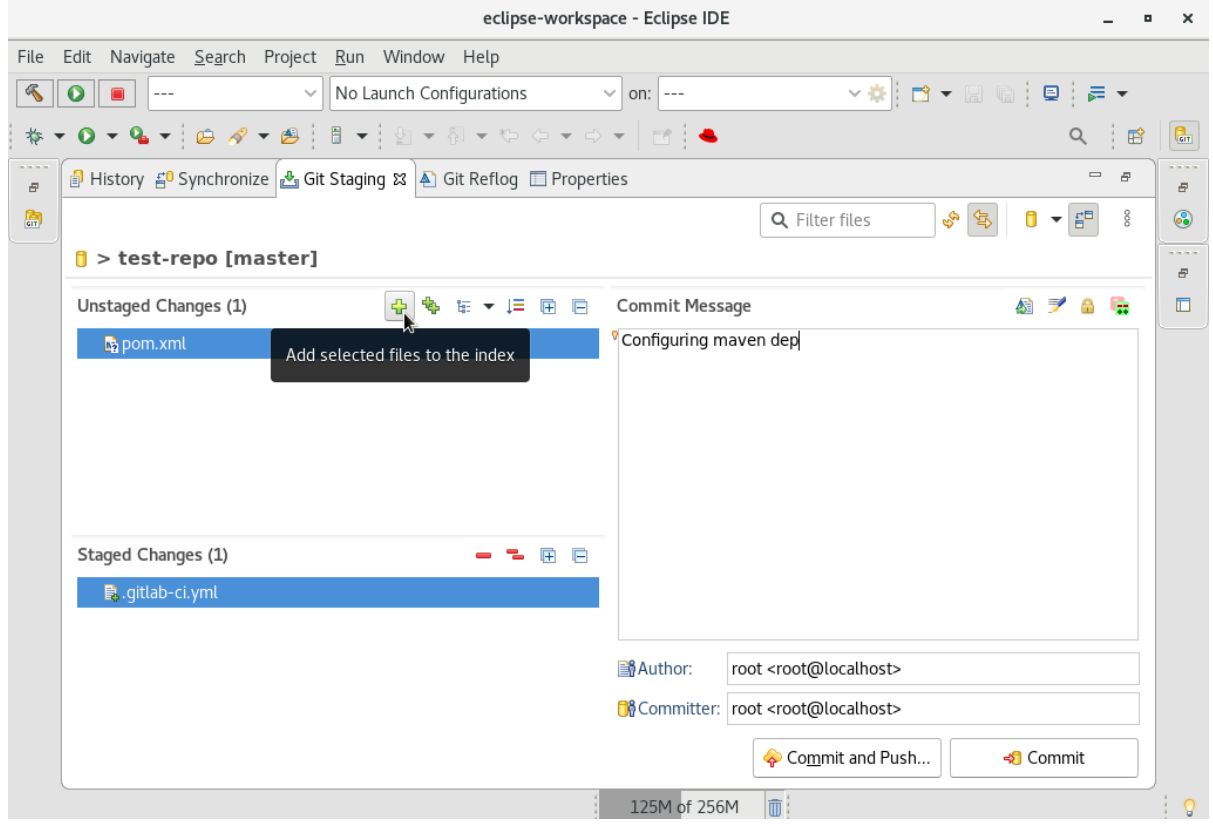

- 6. Add a commit message to the Commit Message field. Author and Committer fields are populated automatically.
- 7. Click the **Commit** button to commit your changes, or the **Commit and Push** button to commit your changes and push them to the remote repository. Note that when selecting the Commit and Push option you are prompted to enter the repository address, and your access username and password for that repository.

# CHAPTER 2. MAVEN BASICS IN CODEREADY STUDIO

<span id="page-13-0"></span>In the context of application development, Maven provides a standardized build system for projects, and facilitates fetching dependencies from one or more repositories.

Root Maven projects can serve as aggregators for multiple Maven modules (sub-projects). For each module that is part of a maven project, a <module> entry is added to the project's **pom.xml** file. A **pom.xml** contains <module> entries is often referred to as an aggregator pom.

When modules are included into a project it is possible to execute Maven goals across all of the modules by a single command issued from the parent project directory.

The following section describes how to:

- Create a new Maven project.
- **•** Import existing Maven projects.
- Create a new Maven module.
- Add a Maven dependency to the Maven project.
- Add Maven support to a non-maven project.

#### **Prerequisites**

• Set up Git Perspective. For more information on how to set up Git Perspective, see Section 1.1, "Setting up Git [Perspective".](#page-7-1)

### <span id="page-13-1"></span>2.1. CREATING A NEW MAVEN PROJECT

The following section describes how to create a new Maven project in CodeReady Studio. The instructions provided ensure that the packaging option is set to **pom**, which is a requirement for multimodule Maven projects. Alternately, to create a standalone Maven project instead, set the packaging option to an option other than **pom**.

- 1. Start CodeReady Studio.
- 2. Open Git Perspective.
- 3. Click File  $\rightarrow$  New  $\rightarrow$  Other. The New window appears.
- 4. Enter Maven Projects in the Wizards field.
- 5. Select Maven Projects.
- 6. Click the **Next** button. The New Maven Project window appears.
- 7. Select the Create a simple projectcheck box.

<span id="page-14-2"></span>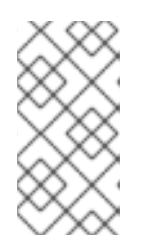

### **NOTE**

By selecting the Create a simple project check box you are skipping the archetype selection and the project type is automatically set to Project Object Model (POM). To create a standalone project, clear the Create a simple project check box and follow the onscreen instructions.

- 8. Click the **Browse** button to select the workspace location.
- 9. Click the **Next** button.
- 10. Enter the group ID and the artificial ID.

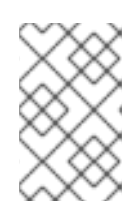

### **NOTE**

The values cannot include spaces or special characters. The only special characters allowed are periods (**.**), underscores (**\_**), and dashes (**-**). An example of a typical group ID or artificial ID is **org.company-name\_project-name**.

Optionally, you can name your project and give it a description.

- 11. Set Packaging to pom.
- 12. Click the **Finish** button.

### Verification steps

- 1. Click Window  $\rightarrow$  Show View  $\rightarrow$  Other. The **Show view** window appears.
- 2. Enter Project Explorer in the search field.
- 3. Select Project Explorer.
- 4. Click the **Open** button. The **Project Explorer** view appears.

Your newly created Maven is now listed in the Project Explorer view.

### <span id="page-14-0"></span>2.2. IMPORTING EXISTING MAVEN PROJECTS

The following section describes how to import existing Maven projects into CodeReady Studio.

### <span id="page-14-1"></span>2.2.1. Importing the existing locally stored Maven project

The following section describes how to import the existing locally stored Maven project to CodeReady Studio.

- 1. Start CodeReady Studio.
- 2. Open Git Perspective.
- 3. Open Project Explorer.
- 4. Click File → Import. The Import window appears.
- 5. Enter Existing Maven Projectsin the Select an import wizardsfield.
- 6. Select Existing Maven Projects.
- 7. Click the **Next** button.
- 8. Click the **Browse** button to locate your Maven project.
- 9. Click the **Finish** button.

Your local Maven project is now listed in the System Explorer view.

### <span id="page-15-0"></span>2.2.2. Importing the existing remotely stored Maven project

The following section describes how to import the existing remotely stored Maven project to CodeReady Studio.

#### Procedure

- 1. Clone the Clone the source repository with HTTPS or SSH.
- 2. Start CodeReady Studio.
- 3. Open Git Perspective.
- 4. Click the **Clone a Git repository and import existing Maven projects** icon.

Figure 2.1. Importing the existing Maven project

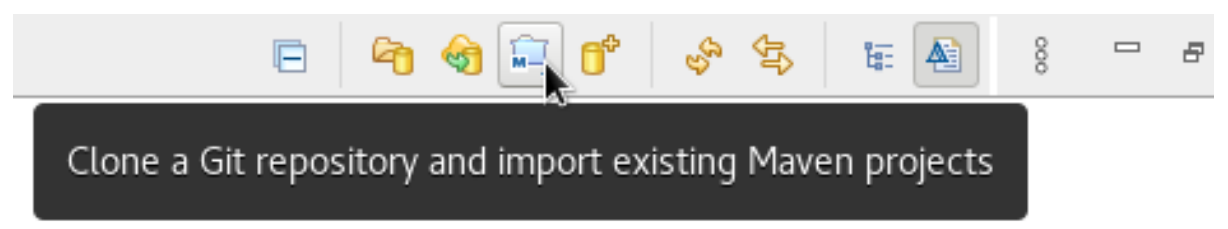

The Check out as Maven project from SCMwindow appears.

- 5. Add the address for the source repository you cloned during step one to the SCM URL field.
- 6. Click the **Next** button.
- 7. Click the **Browse** button to select the workspace location.
- 8. Click the **Finish** button.

Your remote Maven project is now listed in the System Explorer view and the Git Perspective view.

### <span id="page-15-1"></span>2.3. CREATING A NEW MAVEN MODULE

The following section describes how to create a new Maven module.

### **Prerequisites**

An existing Maven project. For more [information](#page-14-2) on how to create a Maven project, see Section 2.1, "Creating a new Maven project".

### Procedure

- 1. Start CodeReady Studio.
- 2. Open Git Perspective.
- 3. Click File  $\rightarrow$  New  $\rightarrow$  Other. The New window appears.
- 4. Enter Maven Module in the Wizards field.
- 5. Select Maven Module.
- 6. Click the **Next** button. The New Maven Module window appears.
- 7. Select the Create a simple projectcheck box.

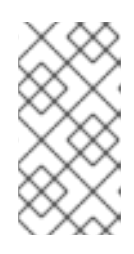

### **NOTE**

By selecting the Create a simple project check box you are skipping the archetype selection and the project type is automatically set to Project Object Model (POM). To create a standalone module, clear the Create a simple project check box and follow the onscreen instructions.

- 8. Name your module.
- 9. Click the **Browse** button to select the parent project.
- 10. Click the **Next** button.
- 11. Set Packaging to pom. Optionally, you can name your module and give it a description.
- 12. Click the **Finish** button.

#### Verification steps

- 1. Click Window  $\rightarrow$  Show View  $\rightarrow$  Other. The **Show view** window appears.
- 2. Enter Project Explorer in the search field.
- 3. Select Project Explorer.
- 4. Click the **Open** button. The **Project Explorer** view appears.

Your newly created Maven module is now listed in the System Explorer view.

## <span id="page-17-0"></span>2.4. ADDING A MAVEN DEPENDENCY TO THE MAVEN PROJECT

The following section describes how to add a Maven dependency to the Maven project.

### Prerequisites

An existing Maven project. For more [information](#page-14-2) on how to create a Maven project, see Section 2.1, "Creating a new Maven project".

### Procedure

- 1. Start CodeReady Studio.
- 2. Open Git Perspective.
- 3. Open Project Explorer.
- 4. Right-click the target project → Maven → Add Dependency.
- 5. Enter the group ID or the artificial ID in the Enter groupId, artificialId or sha1 prefix or pattern field.

The fields above are populated automatically.

6. Click the **OK** button.

The dependency is now added to the **pom.xml** file of your target project.

### <span id="page-17-1"></span>2.5. ADDING MAVEN SUPPORT TO AN EXISTING NON-MAVEN PROJECT

The following section describes how to add Maven support to an application created without Maven support.

- 1. Start CodeReady Studio.
- 2. Open Git Perspective.
- 3. Open Project Explorer.
- 4. Right-click the target project → Configure → Convert to Maven Project The Create a new POMwindow appears.

All fields are populated automatically. If you want to change the group ID or the Artificial ID, note that the values cannot include spaces or special characters. The only special characters allowed are periods (**.**), underscores (**\_**), and dashes (**-**).

5. Click the **Finish** button. Your newly generated **pom.xml** file appears in the System Explorer view.

### <span id="page-17-2"></span>2.6. ADDITIONAL RESOURCES

For more information on how to use Maven, see the JBoss [Community](https://developer.jboss.org/en/build/content?filterID=contentstatus[published]~objecttype~objecttype[document]) Archive .

# CHAPTER 3. APPLICATION DEPLOYMENT IN CODEREADY STUDIO

<span id="page-18-0"></span>In order to deploy applications to a server from within the IDE, you must configure the IDE with information about the server. For a local server this information includes the following:

- A server runtime environment with details about the server location, runtime JRE, and configuration files
- A server adapter with management settings for the server runtime environment, including access parameters, launch arguments, and publishing options

JBoss Server Tools enables you to efficiently configure a local server ready for use with the IDE using Runtime Detection. As demonstrated here, this feature is useful for quickly configuring a server for deploying and testing an application.

The following section describes how to:

- Configure a local server.
- Configure a remote server.
- Deploy your application.

### <span id="page-18-1"></span>3.1. CONFIGURING A LOCAL SERVER

Runtime Detection searches a given local system path to locate certain types of runtime servers. For any servers found, Runtime Detection automatically generates both a default server runtime environment and a default server adapter. These items can be used for immediate application deployment as is or they can be customized to meet your requirements.

The following section describes how to configure a local server in CodeReady Studio.

#### Procedure

- 1. Start CodeReady Studio.
- 2. Click Window → Preferences. The Preferences window appears.
- 3. Enter JBoss Tools in the search field.
- 4. Select JBoss Runtime Detection. The JBoss Runtime Detection window appears.
- 5. Click the **Add** button.
- 6. Locate the directory containing the runtime server.
- 7. Click the **OK** button.
- 8. Click the **Apply and Close** button.

#### Verification steps

- 1. Click Window  $\rightarrow$  Show View  $\rightarrow$  Other. The **Show View** window appears.
- 2. Enter Servers in the search field.
- 3. Select Servers.
- 4. Click the **Open** button. The Servers view appears.

Your newly added local server is now listed in the Servers view.

### <span id="page-19-0"></span>3.2. CONFIGURING A REMOTE SERVER

The following section describes how to configure a remote server.

### Procedure

- 1. Start CodeReady Studio.
- 2. Press **Ctrl**+**N**. The New window appears.
- 3. Enter Server in the search field.
- 4. Select Server.
- 5. Click the **Next** button. The Define a New Serverwindow appears.
- 6. Select the server type.
- 7. Click the **Next** button.
- 8. Select the Remote check box.
- 9. Select one of the Controlled by options.
- 10. Select the Server lifecycle externally managed check box.
- 11. Assign runtimes to the server.
- 12. Click the **Next** button. The Remote System Integration window appears.
- 13. Click the **Browse** button in the Remote Server Home field.
- 14. Specify the path to the directory that contains the remote server.
- 15. Click the **Finish** button.

### Verification steps

1. Click the Window  $\rightarrow$  Show View  $\rightarrow$  Other. The Show View window appears.

- 2. Type Servers in the search field.
- 3. Select Servers.
- 4. Click the **Open** button. The **Servers** view appears.

Your newly added remote server is now listed in the Servers view.

### <span id="page-20-0"></span>3.3. DEPLOYING AN APPLICATION

After configuring the local server, you can deploy applications to the server from the IDE using the server adapter. The server adapter enables runtime communication between the server and IDE for easy deployment of applications and server management.

The following section describes how to deploy an application to the server in CodeReady Studio.

#### Procedure

- 1. Start CodeReady Studio.
- 2. Right-click the target project  $\rightarrow$  Run as  $\rightarrow$  Run on Server. The Run on Server window appears.
- 3. Select the Choose an existing servercheck box.
- 4. Expand localhost to select the server for deployment.
- 5. Click the **Finish** button. The Console view appears.

Your application opens in the internal CodeReady Studio web browser.

# <span id="page-21-0"></span>CHAPTER 4. JBOSS EAP AND JBOSS WFK BASICS IN CODEREADY STUDIO

Eclipse IDE supports application development and deployment with

Red Hat JBoss Enterprise Application Platform (JBoss EAP) and Red Hat JBoss Web Framework Kit (JBoss WFK). However, you need to configure Maven repositories first. This configuration is essential for using the enterprise versions of the example Maven projects provided in Red Hat Central. These projects are intended for deployment to JBoss EAP and require IDE access to JBoss EAP and JBoss WFK repositories.

The following section describes how to use CodeReady Studio to:

- **•** Configure Maven repositories.
- **Set up JBoss EAP.**
- Verify that JBoss EAP and CodeReady Studio are working correctly.

### <span id="page-21-1"></span>4.1. CONFIGURING MAVEN REPOSITORIES

The following section describes how to configure Maven repositories.

### Procedure

- 1. Start CodeReady Studio.
- 2. Click Window  $\rightarrow$  Preferences. The Preferences window appears.
- 3. Enter JBoss Tools in the search field.
- 4. Select JBoss Maven Integration. The JBoss Maven Integration window appears.
- 5. Click the **Configure Maven Repositories** button. The Maven Repositories window appears.
- 6. Click the **Add Repository** button. The Add Maven Repositorywindow appears.
- 7. Click the down-arrow in the Profile ID field.
- 8. Select the redhat-ga-repository. Other fields are populated automatically.
- 9. Click the **OK** button.
- 10. Click the **Finish** button. The Confirm File Update window appears.
- 11. Click the **Yes**.
- 12. Click the **Apply and Close** button.

#### Additional resources

For more information on Maven repositories, see Maven: Getting Started - [Developers.](https://developer.jboss.org/wiki/MavenGettingStarted-Developers)

### <span id="page-22-0"></span>4.2. SETTING UP JBOSS EAP

To set up JBoss EAP in Eclipse IDE, you must direct the IDE to the local or remote runtime servers. This establishes a communication channel between the IDE and the JBoss EAP server for efficient deployment and server management workflows.

The following section describes how to install JBoss EAP in CodeReady Studio.

### Prerequisites

Configured Maven repositories. For more information on how to configure Maven repositories, see Section 4.1, "Configuring Maven [repositories"](#page-21-1)

#### Procedure

- 1. Start CodeReady Studio.
- 2. Click Window  $\rightarrow$  Preferences. The Preferences window appears.
- 3. Enter JBoss Tools in the search field.
- 4. Select JBoss Runtime Detection. The JBoss Runtime Detection window appears.
- 5. Click the **Download** button. The Download Runtimes window appears.
- 6. Select one of the JBoss EAP versions.

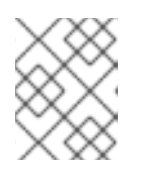

#### **NOTE**

If you select the JBoss EAP version 6.0.x or earlier, follow the on-screen instructions. If you select a later version, follow the instructions below.

- 7. Click the **Next** button.
- 8. Click the **Add** button.
- 9. Enter your access.redhat.com username and password.
- 10. Click the **OK** button. The Secure Storage Password window appears.
- 11. Enter the new master password. Optionally, you can provide a password hint.
- 12. Click the **Next** button. Review the license agreement, if satisfied, accept the license and click the **Next** button to continue with the installation.
- 13. Click the **Browse** button to select the Install folder.
- 14. Click the **Browse** button to select the Download folder.
- 15. Click the **Finish** button. The Download Red Hat JBoss EAPwindow appears.

Note that downloading and installing the Runtime might take a while.

- 16. Ensure the path to the JBoss EAP installation file is checked.
- 17. Click the **Apply and Close** button.

#### Verification steps

- 1. Click the Window  $\rightarrow$  Show View  $\rightarrow$  Other. The Show View window appears.
- 2. Type Servers in the search field.
- 3. Select Servers.
- 4. Click the **Open** button. The Servers view appears.

Your newly added JBoss EAP is now listed in the Servers view.

### <span id="page-23-0"></span>4.3. VERIFYING THAT JBOSS EAP AND CODEREADY STUDIO ARE WORKING CORRECTLY

The following section describes how to verify that JBoss EAP and CodeReady Studio are working correctly by building, deploying, and running the imported helloworld application in the JBoss EAP server.

Note that it might take some time for the helloworld application and its Maven dependencies to

#### Procedure

- 1. Start CodeReady Studio.
- 2. Open Project Explorer.
- 3. Click the Red Hat Centralicon.

Figure 4.1. Click the Red Hat Central icon

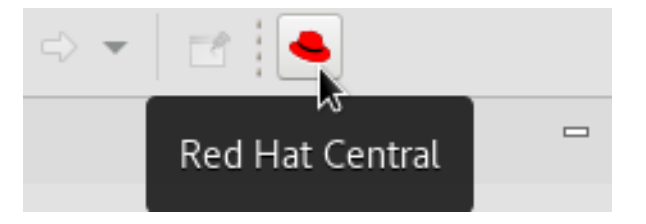

- 4. Enter helloworld into the search field.
- 5. Click the **helloworld-rs** quickstart. The New Project Example window appears.
- 6. Click the **Finish** button.

Note that it might take some time for the helloworld application and its Maven dependencies to get imported. Once all the dependencies are imported, the New Project Example window appears.

- 7. Click the **Finish** button.
- 8. In the Server view select the Red hat JBoss EAP.
- 9. Click the **Start the Server** icon.

Figure 4.2. Click the Start the Server icon

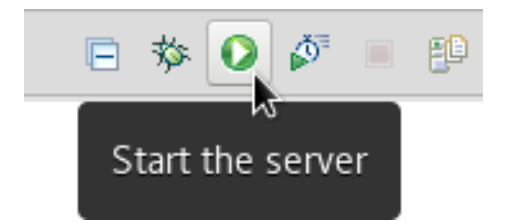

- 10. In the Project Explorer view right-click the jboss-helloworld-rs → Run Ad → Run on Server. The Run on Server window appears.
- 11. Click the **Finish** button. The helloworld application opens in the internal CodeReady Studio web browser.
- 12. Choose between the JSON or XML format.

The CodeReady Studio web browser prints the **Hello World!** message.

# <span id="page-25-0"></span>CHAPTER 5. OPENSHIFT BASICS IN CODEREADY STUDIO

CodeReady Studio includes OpenShift Application Explorer view, which provides a different and simplified user experience allowing easy and rapid feedback through the inner loop and debugging.

The following section describes how to:

- **•** Set up OpenShift Application Explorer.
- Connect to the OpenShift cluster using OpenShift Application Explorer.
- Create a new launcher project using OpenShift Application Explorer.
- Create a new project using OpenShift Application Explorer.
- Create a new component using OpenShift Application Explorer.
- Deploy a component on cluster using OpenShift Application Explorer.
- Define a URL to externally access the component.
- Debug an application on the cluster using OpenShift Application Explorer.

# <span id="page-25-1"></span>5.1. SETTING UP OPENSHIFT APPLICATION EXPLORER VIEW

The following section describes how to open OpenShift Application Explorer in CodeReady Studio.

### Procedure

- 1. Start CodeReady Studio.
- 2. Click Window  $\rightarrow$  Show View  $\rightarrow$  Other. The Show View window appears.
- 3. Enter OpenShift in the search field.
- 4. Select OpenShift Application Explorer.
- 5. Click the **Open** button. The OpenShift Application Explorer view appears.

### <span id="page-25-2"></span>5.2. CONNECTING TO THE OPENSHIFT CLUSTER USING OPENSHIFT APPLICATION EXPLORER

The following section describes how to login to the OpenShift cluster in CodeReady Studio using OpenShift Application Explorer.

- 1. Start CodeReady Studio.
- 2. Open OpenShift Application Explorer.
- 3. Click the **Can't connect to cluster. Click to login** button.

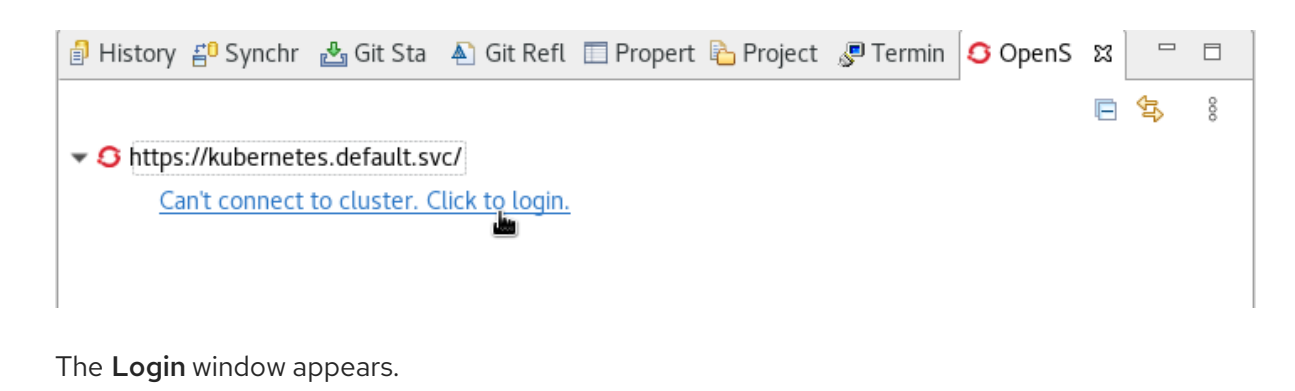

- 4. Enter your login credentials.
- 5. Click the **Finish** button. Your projects appear in the OpenShift Application Explorer view.

### <span id="page-26-0"></span>5.3. CREATING A NEW LAUNCHER PROJECT

The following section describes how to create a new launcher project in CodeReady Studio.

### Procedure

- 1. Start CodeReady Studio.
- 2. Press **Ctrl**+**N**. The New window appears.
- 3. Enter Launcher in the search field.
- 4. Select Launcher project.
- 5. Click the **Next** button. The New Launcher project window appears.
- 6. Set Mission to **rest-http**.
- 7. Set Runtime to **vert.x community**.
- 8. Name your project.
- 9. Select the location for your project.
- 10. Click the **Finish** button. Note that the process of resolving dependencies might take some time to complete.

Your newly created launcher project is now listed in the OpenShift Application Explorer view.

#### Verification steps

- 1. Click Window  $\rightarrow$  Show View  $\rightarrow$  Other. The Show View window appears.
- 2. Enter Project Explorer in the search field.
- 3. Select Project Explorer.

### 4. Click the **Open** button. The **Project Explorer** view appears.

Your newly created launcher project is now listed in the Project Explorer view.

### <span id="page-27-0"></span>5.4. CREATING A NEW PROJECT USING OPENSHIFT APPLICATION EXPLORER

The following section describes how to create a new project using OpenShift Application Explorer in CodeReady Studio.

### Procedure

- 1. Start CodeReady Studio.
- 2. Start OpenShift Application Explorer.
- 3. Right-click any place in OpenShift Application Explorer → New → Project. The **New project** window appears.
- 4. Name your project.
- 5. Click the **OK** button.

Your newly created project is now listed in the OpenShift Application Explorer view.

### <span id="page-27-1"></span>5.5. CREATING A NEW COMPONENT USING OPENSHIFT APPLICATION EXPLORER

The following section describes how to create a new component using OpenShift Application Explorer in CodeReady Studio.

- 1. Start CodeReady Studio.
- 2. Start OpenShift Application Explorer.
- 3. Right-click the target Project  $\rightarrow$  New  $\rightarrow$  Component. The **New component** window appears.
- 4. Name your project.
- 5. Click the **Browse** button to select the Eclipse Project.
- 6. Set Component type to java.
- 7. Set Component version to 8.
- 8. Name your application.
- 9. Clear the Push after create check box.
- 10. Click the **Finish** button. The Console view appears, displaying the validation process.

Your newly created component is now listed in the OpenShift Application Explorer view under your project.

### Additional resources

For more [information](#page-26-0) on how to create an Eclipse project, see Section 5.3, "Creating a new launcher project".

### <span id="page-28-0"></span>5.6. DEPLOYING A COMPONENT ON CLUSTER USING OPENSHIFT APPLICATION EXPLORER

The following section describes how to deploy a component on cluster using OpenShift Application Explorer in CodeReady Studio.

### Procedure

- 1. Start CodeReady Studio.
- 2. Start OpenShift Application Explorer.
- 3. Expand your project.
- 4. Expand your application.
- 5. Right-click the target component  $\rightarrow$  Push. The Console view appears, displaying the process of file synchronization.

### <span id="page-28-1"></span>5.7. DEFINING AN EXTERNAL ACCESS URL USING OPENSHIFT APPLICATION EXPLORER

The following section describes how to define an external access URL using OpenShift Application Explorer in CodeReady Studio.

- 1. Start CodeReady Studio.
- 2. Start OpenShift Application Explorer.
- 3. Expand your project.
- 4. Expand your application.
- 5. Right-click the target component  $\rightarrow$  New  $\rightarrow$  URL.
- 6. Name your URL.
- 7. Set Port value to 8080.
- 8. Click the **Finish** button. The Console view appears, displaying the process of URL creation.
- 9. Right-click the target component → Push.

Your newly created URL is now listed in the OpenShift Application Explorer view under your component.

### <span id="page-29-0"></span>5.8. DEBUGGING AN APPLICATION ON THE CLUSTER USING OPENSHIFT APPLICATION EXPLORER

The following section describes how to debug a component using OpenShift Application Explorer in CodeReady Studio.

- 1. Start CodeReady Studio.
- 2. Start OpenShift Application Explorer.
- 3. Expand your project.
- 4. Expand your application.
- 5. Right-click the target component  $\rightarrow$  Debug. The Console view appears.
- 6. Expand your component.
- 7. Right-click the target  $url \rightarrow Open$  in Browser. The Confirm Perspective Switch window appears.
- 8. Click the **Switch** button. The Debug Perspective window appears.

# CHAPTER 6. QUARKUS TOOLS BASICS IN CODEREADY STUDIO

<span id="page-30-0"></span>Quarkus is a Kubernetes-Native full-stack Java framework aimed to optimize work with Java virtual machines. Quarkus provides tools for Quarkus applications developers, helping them reduce the size of Java application and container image footprint, eliminate programming baggage, and reduce the amount of memory required.

The following section describes how to:

- Create a new Quarkus project.
- Run a Quarkus application.
- Debug a Quarkus application.
- Use Quarkus code completion.

#### **Prerequisites**

Ensure you have the latest version of JBoss Tools installed. For more information, see <https://tools.jboss.org/downloads/jbosstools/2020-03/4.15.0.Final.html>.

### <span id="page-30-1"></span>6.1. CREATING A NEW QUARKUS PROJECT

The following section describes how to create a new Quarkus project in CodeReady Studio.

- 1. Start CodeReady Studio.
- 2. Press **Ctrl**+**N**. The New window appears.
- 3. Enter Quarkus in the search field.
- 4. Select Quarkus Project.
- 5. Click the **Next** button. The New Quarkus project window appears.
- 6. Select the project type.
- 7. Name your project.
- 8. Select the location for your project.
- 9. Click the **Next** button.
- 10. Ensure that the default values are correct.
- 11. Click the **Next** button. The Quarkus extensions window appears.
- 12. Select the appropriate Categories for your projects.

The available extensions for the selected category are displayed in the **Extensions** column.

- 13. Double-click on the extension to select or deselect it. The selected extensions appear in the Selected column.
- 14. Click the **Finish** button.

### Verification steps

- 1. Click Window  $\rightarrow$  Show view  $\rightarrow$  Other. The **Show View** window appears.
- 2. Enter Project Explorer in the search field.
- 3. Select Project Explorer.
- 4. Click the **Open** button. The **Project Explorer** view appears.

Your newly created Quarkus project is now listed in the Project Explorer view.

### <span id="page-31-0"></span>6.2. RUNNING A QUARKUS APPLICATION

The following section describes how to run a Quarkus application in CodeReady Studio.

### Procedure

- 1. Start CodeReady Studio.
- 2. Click Run  $\rightarrow$  Run Configurations. The Run Configurations window appears.
- 3. Scroll down to Quarkus Application.
- 4. Right-click Quarkus Application → New Configuration.
- 5. Click the **Browse** button to locate your target project.
- 6. Click the **OK** button.
- 7. Click the **Run** button. The **Console** view appears.

Your application starts after the built process.

### <span id="page-31-1"></span>6.3. DEBUGGING A QUARKUS APPLICATION

The following section describes how to debug a Quarkus application in CodeReady Studio.

- 1. Start CodeReady Studio.
- 2. Click Run  $\rightarrow$  Debug Configurations.
- 3. Scroll down to Quarkus Application.
- 4. Click the **Debug** button. The **Console** view appears.

Your Quarkus application starts and connects to a remote JVM debug configuration to your running Quarkus application. If you set breakpoints in your application source files, the execution automatically stops after reaching the breakpoint.

### <span id="page-32-0"></span>6.4. USING LANGUAGE SUPPORT IN CODEREADY STUDIO

### <span id="page-32-1"></span>6.4.1. Language support

Every Quarkus application is configured through an **application.properties** configuration file. The content of this configuration file is dependent of the set of Quarkus extensions that your application is using.

Quarkus Tools includes content assist which provides code completion, validation, and documentation. Code completion allows you to quickly complete statements in your code. Multiple choices are available to you via popups.

This language support is now available for Kubernetes, OpenShift, S2i, Docker properties, MicroProfile REST Client properties, and MicroProfile Health artifacts.

### <span id="page-32-2"></span>6.4.2. Using Quarkus code completion

The following section describes how to use Quarkus **application.properties** content assist in CodeReady Studio.

#### **Prerequisites**

An existing Quarkus project. For more [information](#page-30-1) on how to create a Quarkus project, see Section 6.1, "Creating a new Quarkus project"

- 1. Start CodeReady Studio.
- 2. Start Project Explorer.
- 3. Expand your Quarkus project → src → main → resources.
- 4. Right-click application.properties → Open With → Generic Text Editor. The Text Editor window appears.
- 5. Navigate to an empty line.
- 6. Press **Ctr**+**Space** to invoke code completion. The code compilation suggestions appear. Hover the mouse over the suggestions to display documentation.

<span id="page-33-1"></span>Figure 6.1. CodeReady Studio code compilation invoked

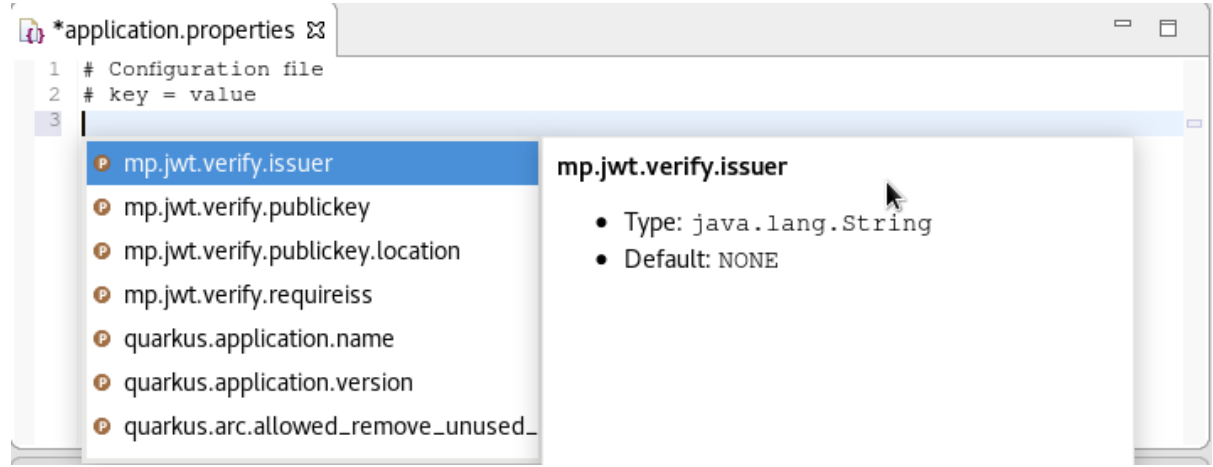

If you enter a wrong value, the editor underlines the error with a red wavy line.

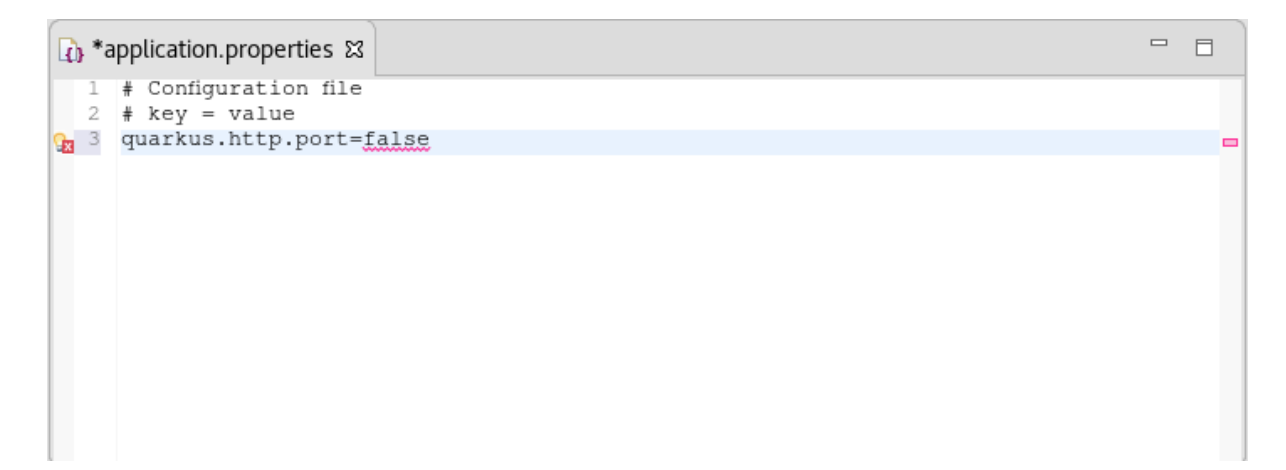

#### Additional resources

Language support for MicroProfile REST Client properties and MicroProfile Health artifact needs to be enabled separately. For more information, see Section 6.4.3, "Enabling language support for [MicroProfile".](#page-34-0)

### <span id="page-33-0"></span>6.4.3. Enabling language support for MicroProfile

The following section describes how to enable language support for MicroProfile REST Client properties.

#### Prerequisites

An existing Quarkus project. For more [information](#page-30-1) on how to create a Quarkus project, see Section 6.1, "Creating a new Quarkus project"

- 1. Start CodeReady Studio.
- 2. Start Project Explorer.
- 3. Expand the target Quarkus project → src/main/java.
- <span id="page-34-0"></span>4. Right-click org.acme → New → Other. The New window appears.
- 5. Enter file in the search field.
- 6. Select File.
- 7. Click the **Next** button.
- 8. Name the file **MyServiceClient.java**.
- 9. Click the **Finish** button.
- 10. Paste the following content into the **MyServiceClient.java** file:

package org.acme; import javax.ws.rs.GET; import javax.ws.rs.Path; import javax.ws.rs.core.Response; import org.eclipse.microprofile.rest.client.inject.RegisterRestClient; @RegisterRestClient public interface MyServiceClient { @GET @Path("/greet") Response greet(); }

11. Press **Ctrl**+**S** to save the changes.

Note that you can adjust the language support by changing the configuration key for the client from **@RegisterRestClient** to **@RegisterRestClient(configKey = "myclient")**. The language support will be adjusted accordingly.

### Additional resources

For more information on how to use language support, see Section 6.4.2, "Using Quarkus code [completion".](#page-33-1)

# CHAPTER 7. HIBERNATE TOOLS BASICS IN CODEREADY STUDIO

<span id="page-35-0"></span>Hibernate Tools is a collection of tools for projects related to Hibernate version 5 and earlier. The tools provide Eclipse plugins for reverse engineering, code generation, visualization and interaction with Hibernate.

The following section describes how to:

- Create a new JPA project.
- Generate entities.
- Create a Hibernate mapping file.
- Create a Hibernate configuration file.
- Create a Hibernate console configuration file.
- Edit Hibernate project configurations.

#### Prerequisites

- 1. Download the h2 version of the Sakila [database](https://github.com/maxandersen/sakila-h2).
- 2. Navigate to the directory that contains the **runh2.sh** file.
- 3. Execute the **runh2.sh** file:

\$ ./runh2.sh

### <span id="page-35-1"></span>7.1. CREATING A NEW JPA PROJECT

The following section describes how to create a new JPA project in CodeReady Studio.

- 1. Start CodeReady Studio.
- 2. Press **Ctrl**+**N**. The New window appears.
- 3. Enter JPA in the search field.
- 4. Select JPA Project
- 5. Click the **Next** button. The New JPA Project window appears.
- 6. Name your project. Note that the name of the project cannot include spaces or special characters. The only special characters allowed are periods (**.**), underscores (**\_**), and dashes (**-**).
- 7. Click the down-arrow in the Target runtime field.
- 8. Select the runtime server.
- 9. Ensure that the JPA version is set to 2.1.
- 10. Click the **Next** button. The Java window appears.
- 11. Select the source folder.
- 12. Click the **Next** button. The JPA Facet window appears.
- 13. Click the down-arrow in the Platform field.
- 14. Select Hibernate (JPA 2.1).
- 15. Add user libraries or set the JPA Implementation Type to Disable Library Configuration. For more information on how to set up user libraries, see Section 7.2, "Adding [libraries".](#page-37-0)
- 16. Click **Add connection**. The New Connection Profile window appears.
- 17. Enter Generic in the search field.
- 18. Select Generic JDBC.
- 19. Enter sakila in the Name field
- 20. Click the **Next** button. The Specify a Driver and Connection Detailswindow appears.
- 21. Click the **New Driver Definition** icon.

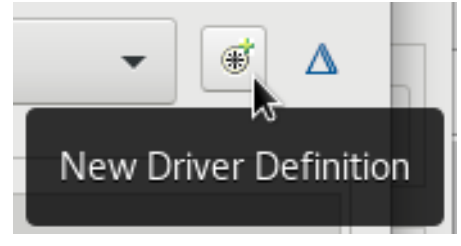

Click the New Driver Definition icon.

The New Driver Definition window appears.

- 22. Select the Generic JDBC Driver.
- 23. Click the **JAR List** tab.
- 24. Click the **Add JAR/Zip** button.
- 25. Select the **.jar**file for the Sakila database.
- 26. Click the Properties tab.
- 27. Add **jdbc:h2:tcp://localhost/./sakila** to the Connection URL field.
- 28. Click the Driver Class field.
- 29. Click the three dots icon at the end of the Driver Class field. The Available Classes from Jar Listwindow appears.
- 30. Select the Browse the Classoption. The org.h2.Driver appears.
- 31. Click the **OK** button.
- 32. Enter **sa** to the User ID field.
- 33. Click the **OK** button.
- 34. Click the **Finish** button.
- 35. Click the **Finish** button. The Open Associated Perspective? window appears.
- 36. Click the **Open Perspective** button.

Your newly created JPA project is now listed in the Project Explorer.

### <span id="page-37-0"></span>7.2. ADDING LIBRARIES

The following section describes how to add libraries to your Hibernate project in CodeReady Studio.

- 1. Download Hibernate ORM from [http://hibernate.org/orm/.](http://hibernate.org/orm/)
- 2. Extract the files from the **.zip** file.
- 3. Start CodeReady Studio.
- 4. Click Window → Preferences. The Preferences window appears.
- 5. Enter Libraries in the search field.
- 6. Select User Libraries under Java.
- 7. Click the **New** button. The New User Library window appears.
- 8. Name your user library.
- 9. Click the **OK** button.
- 10. Select your new user library.
- 11. Click the **Add External JARs** button.
- 12. Locate the directory you extracted the Hibernate ORM **.zip** file into.
- 13. Navigate to the **/lib/required/** directory.
- 14. Select the **.jar**files.

15. Click the **Apply and Close** button.

### <span id="page-38-0"></span>7.3. GENERATING ENTITIES

The following section describes how to generate entities for your hibernate project in CodeReady Studio.

### Procedure

- 1. Start CodeReady Studio.
- 2. Open Project Explorer.
- 3. Right-click the target JPA project → JPA Tools → Generate Tables from Entities. The Generate Tables from Entities window appears.
- 4. Select the Use Console Configuration check box.
- 5. Click the **Finish** button.

### <span id="page-38-1"></span>7.4. CREATING A HIBERNATE MAPPING FILE

Hibernate mapping files specify how your objects relate to the database tables.

The following section describes how to create a Hibernate mapping file in CodeReady Studio.

- 1. Start CodeReady Studio.
- 2. Press **Ctr**+**N**. The Show View window appears.
- 3. Enter Hibernate in the search field.
- 4. Select Hibernate XML Mapping file (hbm.xml).
- 5. Click the **Next** button. The Create Hibernate XML Mapping file (hbm.xml)window appears.
- 6. Click the **Add Class** button to add classes.
- 7. Click the **Add Package** button to add packages. Alternatively, you can create an empty **hbm.xml** file by not selecting any packages or classes.
- 8. Select the depth control check box to define the dependency depth used when choosing classes.
- 9. Click the **Next** button.
- 10. Select the parent directory.
- 11. Name your **hbm.xml** file .
- 12. Click the **Finish** button.

Your newly created **hbm.xml** file is now displayed in CodeReady Studio.

### <span id="page-39-0"></span>7.5. CREATING A HIBERNATE CONFIGURATION FILE

For reverse engineering, prototype queries, or to Hibernate Core usage, a **hibernate.properties** or a **hibernate.cfg.xml** file is required. CodeReady Studio provides a wizard to generate the **hibernate.cfg.xml**.

The following section describes how to create a Hibernate mapping file in CodeReady Studio.

### Procedure

- 1. Start CodeReady Studio.
- 2. Press **Ctr**+**N**. The **Show View** window appears.
- 3. Enter Hibernate in the search field.
- 4. Select Hibernate Configuration file (cfg.xml).
- 5. Click the **Next** button. The Create Hibernate Configuration file (cfg.xml)window appears.
- 6. Select the parent directory.
- 7. Click the **Next** button. The Hibernate Configuration file (cfg.xml) window appears.
- 8. Name your **cfg.xml** file.
- 9. Click the down-arrow in the Database dialect field.
- 10. Select the relevant database.
- 11. Click the down-arrow in the Driver class field.
- 12. Select the relevant driver.
- 13. Click the down-arrow in the **Connection URL** field.
- 14. Select the relevant URL.
- 15. Click the **Finish** button.

Your newly created **cfg.xml** file is now displayed in CodeReady Studio.

### <span id="page-39-1"></span>7.6. CREATING A HIBERNATE CONSOLE CONFIGURATION FILE

A Console configuration file describes how the Hibernate plugin configures Hibernate. It also describes the configuration files and classpaths needed to load the POJOs, JDBC drivers, and so on. It is required to make use of query prototyping, reverse engineering and code generation. You can have multiple console configurations per project, however, one configuration is sufficient.

The following section describes how to create a Hibernate console configuration file in CodeReady Studio.

### Procedure

- 1. Start CodeReady Studio.
- 2. Press **Ctr**+**N**. The Show View window appears.
- 3. Enter Hibernate in the search field.
- 4. Select Hibernate Console Configuration.
- 5. Click the **Next** button. The Create Hibernate Console Configurationwindow appears.
- 6. Name your configuration file .
- 7. Ensure that the Type is set to Core.
- 8. Select the relevant Hibernate version.
- 9. Click the **Browse** button to locate the target project.
- 10. Click the **New** button to configure a new Database connection.
- 11. Click the **Setup** button to setup the Property file. The Setup property file window appears.
- 12. Click the **Create new** button. The Create Hibernate Properties file (.properties)window appears.
- 13. Select the parent directory.
- 14. Name your **.properties** file.
- 15. Click the **Finish** button.
- 16. Click the **Setup** button setup the Configuration file.
- 17. Select the path to the target **.cfg.xml** file. For more information on how to create a new **.cfg.xml** file, see Section 7.5, "Creating a Hibernate [configuration](#page-39-0) file".
- 18. Click the **OK** button.
- 19. Click the **Finish** button.

### <span id="page-40-0"></span>7.7. EDITING HIBERNATE PROJECT CONFIGURATIONS

The following section describes how to edit configurations for the Hibernate project in CodeReady Studio.

- 1. Start CodeReady Studio.
- 2. Press **Ctr**+**N**.

The Show View window appears.

- 3. Enter Hibernate in the search field.
- 4. Select Hibernate Configuration.
- 5. Click the **OK** button. The Hibernate Configurations view appears.
- 6. Right-click the target project → Edit Configuration. The Edit Configuration window appears.
- 7. Edit the scenery configurations.
- 8. Click the **Apply** button.
- 9. Click the **OK** button.

# <span id="page-42-0"></span>CHAPTER 8. NODE.JS BASICS IN CODEREADY STUDIO

Node.js is an event-based, asynchronous I/O framework and is used to develop applications that run JavaScript on the client and server side. This allows the application to reuse parts of the code and to avoid switching contexts. Node.js is commonly used to create applications such as static file servers, messaging middleware, HTML5 game servers, web application framework, and others.

CodeReady Studio supports Node.js application development using the **npm** package installer and offers a built-in debugging tool to identify and fix issues with applications.

The following section describes how to:

- Create a new JavaScript project.
- Create a new **package.js** file.
- Create a new JavaScript file.
- Import an existing JavaScript project.
- Run a Node.js application.

#### **Prerequisites**

- **•** Installed **npm**.
- Installed Node.js. To install the prerequisites on RHEL, use:

# yum install npm nodejs

### <span id="page-42-1"></span>8.1. CREATING A NEW JAVASCRIPT PROJECT

The following section describes how to create a new JavaScript project in CodeReady Studio.

- 1. Start CodeReady Studio.
- 2. Click File  $\rightarrow$  New  $\rightarrow$  Other. The **New** window appears.
- 3. Enter JavaScript in the search field.
- 4. Select JavaScript Project.
- 5. Click the **Next** button. The Create a JavaScript projectwindow appears.
- 6. Name your project. All other fields are populated automatically.
- 7. Click the **Finish** button. The Open Associated Perspective window appears.

### 8. Click the **Open Perspective** button.

Your newly created JavaScript project is now listed in the Project Explorer view.

### <span id="page-43-0"></span>8.2. CREATING A**PACKAGE.JS** FILE

The following section describes how to create a new **package.json** file in CodeReady Studio.

#### Procedure

- 1. Start CodeReady Studio.
- 2. Click File  $\rightarrow$  New  $\rightarrow$  Other. The **New** window appears.
- 3. Enter npm in the search field.
- 4. Select npm Init.
- 5. Click the **Next** button. The npm Initialization Wizard window appears.
- 6. Click the **Browse Workspace** button to select the base directory for the **package.json** file.
- 7. Click the **Finish** button. The Open Associated Perspective window appears.
- 8. Click the **Open Perspective** button.

Your newly created **package.js** file is now displayed in the CodeReady Studio editor.

#### Additional resources

For more information on how to handle npm **package.json** files, see <https://docs.npmjs.com/files/package.json#dependencies>.

### <span id="page-43-1"></span>8.3. CREATING A NEW**.JS** FILE

The following section describes how to create a new **.js** file in CodeReady Studio.

#### Procedure

- 1. Start CodeReady Studio.
- 2. Click File  $\rightarrow$  New  $\rightarrow$  File. The Create New File window appears.
- 3. Select a parent folder for the file.
- 4. Name the file. For example **index.js**.
- 5. Click the **Finish** button.

Your newly created **.js** file is now displayed in the CodeReady Studio editor.

### <span id="page-44-0"></span>8.4. IMPORTING AN EXISTING NODE.JS APPLICATION

The following section describes how to import an existing Node.js application.

### Procedure

- 1. Start CodeReady Studio.
- 2. Click File → Import. The **Import** window appears.
- 3. Expand the General folder.
- 4. Select Existing Project into Workspace.
- 5. Click the **Next** button.
- 6. Click the **Browse** button to locate your existing project.
- 7. Select the path to your project in the Projects field.
- 8. Click the **Finish** button.

### Verification steps

- 1. Click Window → Perspective → Open Perspective → Other. The Open Perspective window appears.
- 2. Select JavaScript.
- 3. Click the **Open** button. The Project Explorer view appears.

Your newly imported Node.js application is now listed in the **Project Explorer** view.

### <span id="page-44-1"></span>8.5. RUNNING A NODE.JS APPLICATION

The following section describes how to run a Node.js application in CodeReady Studio.

### Procedure

- 1. Start CodeReady Studio.
- 2. Open Project Explorer.
- 3. Right-click target project  $→$  Run as  $→$  Node.js Application.

The Console view appears running your Node.js application.

### <span id="page-44-2"></span>8.6. DEBUGGING A NODE.JS APPLICATION

CodeReady Studio includes a debugger to help identify and resolve the issues.

The following section describes how to debug Node.js applications in CodeReady Studio.

- 1. Start CodeReady Studio.
- 2. Open Project Explorer.
- 3. Expand the target project.
- 4. Right-click the index.js → Debug as → Node Program. The **Console** view appears, displaying the error log.

# CHAPTER 9. MOBILE WEB TOOLS BASICS IN CODEREADY STUDIO

<span id="page-46-0"></span>Mobile Web Tools provide an **HTML5 Project** wizard that enables you to create web applications optimized for mobile devices. The HTML5 Project wizard is a useful starting point for creating all new HTML5 web applications in the IDE. The wizard generates a sample ready-to-deploy HTML5 mobile application with REST resources from a Maven archetype.

You can customize the application using the built-in editor, deploy and view the application with the built-in browser.

The IDE provides the **Mobile Web** palette that allows the user to make interactive web applications. This palette offers a wide range of features including drag-and-drop widgets for adding common web interface framework features such as HTML5, jQuery Mobile, and Ionic tags to html files. It also contains widgets like Panels, Pages, Lists, Buttons to make the applications more user friendly and efficient.

The following section describes how to:

- Create an HTML5 project.
- Add a new jQuery mobile file to a project.
- Add a new jQuery mobile page to a project.

#### **Prerequisites**

Configured server. For information on configuring a local runtime server and deploying applications to it, see Section 3.1, ["Configuring](#page-18-1) a local server".

The IDE must be configured for any servers to which you want to deploy your application, including the location and type of the application server and any custom configuration or management settings. The following sections assume you completed the configuration in advance, but that step can also be completed at deployment.

### <span id="page-46-1"></span>9.1. CREATING AN HTML5 PROJECT

The HTML5 Project wizard generates a sample project based on a Maven archetype and the project and application identifiers provided by you. The Mayen archetype version is indicated in the **Description** field in the first page of the wizard and you can change the version, and therefore the project look and dependencies, by selecting either an enterprise or non-enterprise target runtime within the wizard.

The following section describes how to create an HTML5 project in CodeReady Studio.

- 1. Start CodeReady Studio.
- 2. Press **Ctr**+**N**. The New window appears.
- 3. Enter HTML5 in the search field.
- 4. Select HTML5 Project.
- 5. Click the **Next** button. The New Project Example window appears.
- 6. Click the down-arrow in the Target Runtime field.
- 7. Select the server.
- 8. Click the **Next** button.
- 9. Name your project.
- 10. Name your package.
- 11. Click the **Finish** button. Note that it might take some time for the project to generate.

The **New Project Example** window appears.

12. Click the **Finish** button.

### Verification steps

- 1. Click the Window → Show View → Other. The Show View window appears.
- 2. Select Project Explorer.
- 3. Click the **Open** button. The **Project Explorer** view appears.

Your newly created project is now listed in the Project Explorer view.

### <span id="page-47-0"></span>9.2. ADDING A NEW HTML5 JQUERY MOBILE FILE

The HTML5 **jQuery Mobile** file template consists of JavaScript and CSS library references that are inserted in the file's HTML header. The template also inserts a skeleton of the jQuery Mobile page and listview widgets in the file's HTML body. The following procedure details the steps to insert the template into your project.

The following section describes how to add a new HTML5 jQuery Mobile file to an existing project.

- 1. Start CodeReady Studio.
- 2. Open Project Explorer.
- 3. Expand the target project  $\rightarrow$  src  $\rightarrow$  main.
- 4. Right-click the webapp  $\rightarrow$  New  $\rightarrow$  HTML File. The **New HTML File** window appears.
- 5. Ensure the webapp directory is selected.
- 6. Name your file.
- 7. Click the **Next** button.
- 8. Select HTML5 jQuery Mobile Page (1.4).
- 9. Click the **Finish** button.

The newly added HTML5 jQuery mobile file is now displayed in the CodeReady Studio editor.

### <span id="page-48-0"></span>9.3. ADDING A NEW MOBILE PAGE

The following section describes how to add a new jQuery Mobile Page to an existing web application.

### Procedure

- 1. Start CodeReady Studio.
- 2. Open Project Explorer.
- 3. Expand the target project  $\rightarrow$  src  $\rightarrow$  main  $\rightarrow$  webapp.
- 4. Right-click the **.html** file.
- 5. Click Open With → JBoss Tools HTML Editor. The Pallet view opens.
- 6. Click the Pallet view.
- 7. Expand jQuery Mobile.
- 8. Click the **Page** icon. The Insert Tag window appears.
- 9. Name the Header.
- 10. Name the Footer.
- 11. Click the **Finish** button.

Your newly added page is now displayed in the CodeReady Studio editor.

Note that the same workflow can be used to customize the pages of your web application with widget selection from the Pallet view.